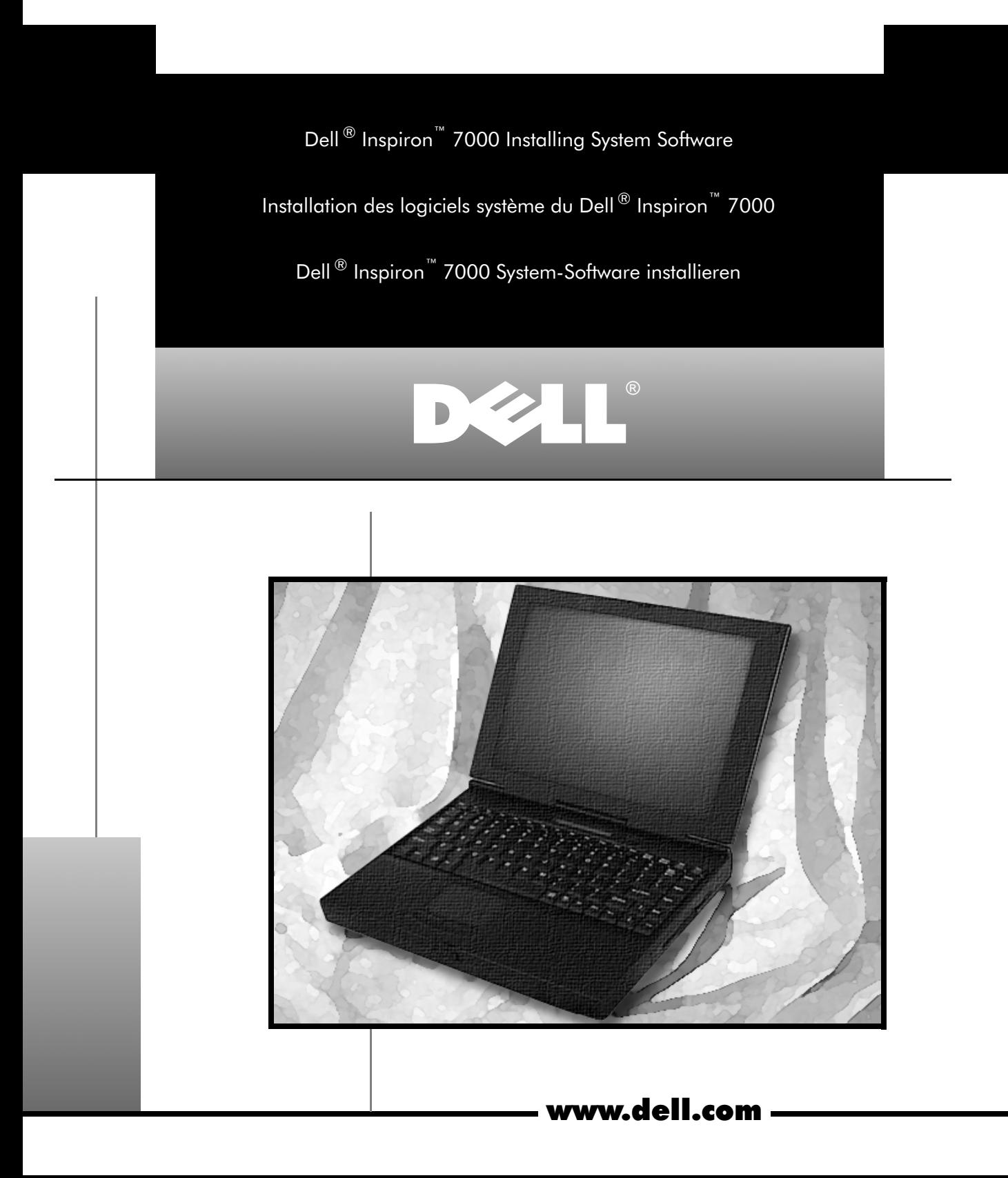

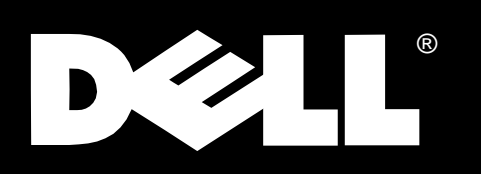

Dell<sup>®</sup> Inspiron<sup>™</sup> 7000

# **INSTALLING SYSTEM SOFTWARE**

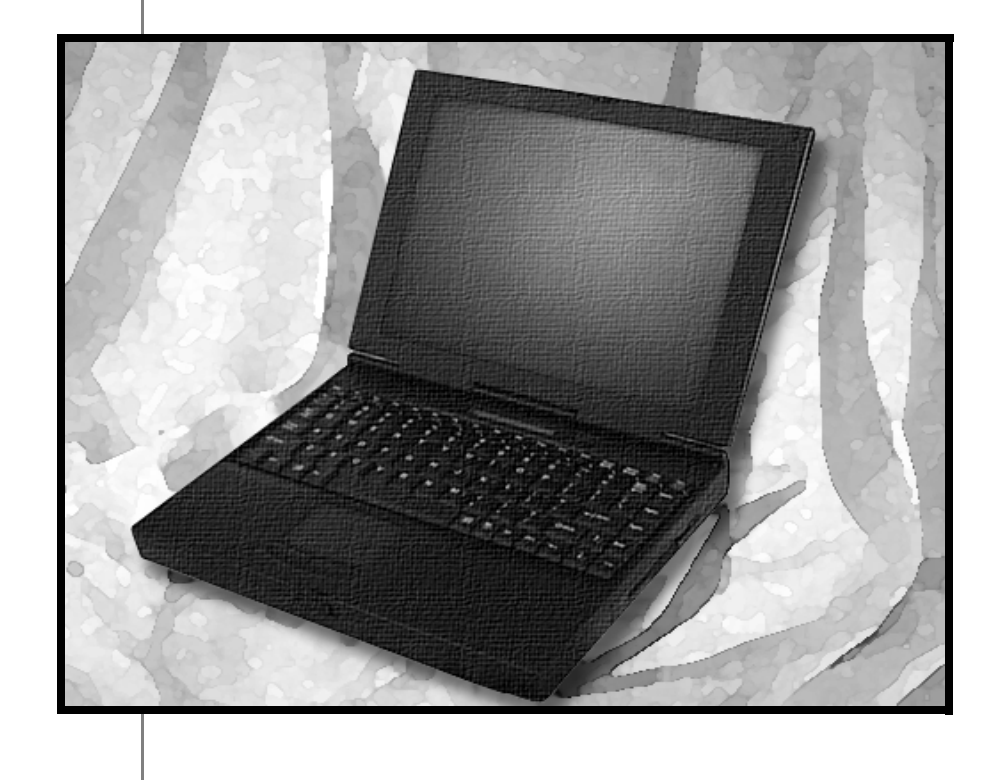

#### Warnings, Cautions, and Notes

Throughout this document, there may be blocks of text printed in bold type or in italic type. These blocks are warnings, cautions, and notes, and they are used as follows:

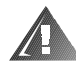

WARNING: A WARNING indicates the potential for bodily harm and tells you how to avoid the problem.

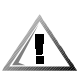

CAUTION: A CAUTION indicates either potential damage to hardware or loss of data and tells you how to avoid the problem.

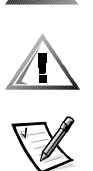

NOTE: A NOTE indicates important information that helps you make better use of your computer system.

August 1998 P/N 7186C Rev. A01

 $\_$ 

**Information in this document is subject to change without notice. © 1998 Dell Computer Corporation. All rights reserved.**

Reproduction in any manner whatsoever without the written permission of Dell Computer Corporation is strictly forbidden.

Trademarks used in this text: Dell and the DELL logo are registered trademarks and Inspiron is a trademark of Dell Computer Corporation; MS-DOS, Microsoft, and Windows are registered trademarks of Microsoft Corporation.

Other trademarks and trade names may be used in this document to refer to either the entities claiming the marks and names or their products. Dell Computer Corporation disclaims any proprietary interest in trademarks and trade names other than its own.

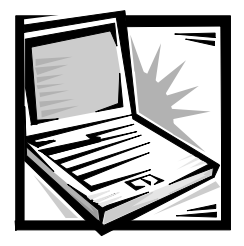

# Dell<sup>®</sup> Inspiron™ 7000 Installing System Software

This document explains how to install the Microsoft<sup>®</sup> Windows<sup>®</sup> 98 operating system and the Dell Inspiron 7000 drivers and utilities on your Dell portable computer. You may need to use this document under the following conditions:

- Dell did not install an operating system or other system software on your computer.
- You are reinstalling the version of Windows 98 that came with your computer, and you need to reinstall the drivers and utilities that Dell provides.
- Some of the drivers and/or utilities that came with your computer are corrupted, and you need to reinstall them individually.
- You have a new hard-disk drive and you need to install all of the system software.

To install the system software you need the following items:

- Microsoft Windows 98 CD
- Microsoft Boot Disk Windows 98 Series diskette
- Dell Inspiron 7000 System Software CD

### **Installing Microsoft Windows 98**

To install Microsoft Windows 98 on your computer, follow these steps:

- 1. Insert the Microsoft Boot Disk Windows 98 Series diskette into the diskette drive.
- 2. Restart the system.
- 3. When the **Microsoft Windows 98 Startup** menu appears, insert the Microsoft Windows 98 CD into the CD-ROM or DVD-ROM drive.
- 4. Select **Start Windows 98 Setup from CD-ROM** and press <Enter>.

The setup program runs Scandisk to check your hard-disk drive.

5. When the hard-disk drive check is completed, type  $x$  to exit Scandisk.

- 6. Follow the prompts on your screen to continue the installation of Windows 98.
- 7. When prompted to create a start-up diskette, remove the Microsoft Boot Disk Windows 98 Series diskette drive, and click **Next>**.
- 8. Label a blank, high-density diskette as instructed, insert the diskette into the diskette drive, and click **OK**.
- 9. Follow the prompts on your screen to complete the installation of Windows 98.

## **Installing Audio Drivers**

Audio drivers allow you to customize the sound features of your computer. To install the audio drivers, follow these steps:

- 1. Save your work in all open application programs, because you will need to restart your computer during this procedure to complete the installation.
- 2. Insert the Dell Inspiron 7000 System Software CD into the CD-ROM or DVD-ROM drive.
- 3. Double-click **My Computer** and then double-click the **CD-ROM** or **DVD-ROM** icon.
- 4. Double-click the **Audio** folder.
- 5. Double-click the **Setup** icon.
- 6. At the **Welcome** screen, click **Next>**.
- 7. At the **Main Menu**, click **Upgrade Drivers** and then click **Next>**.

The audio files are copied to your hard-disk drive.

8. When prompted, click **Yes, I want to restart my computer now**, and then click **Finish**.

After Windows 98 restarts, the **New Hardware Wizard** appears.

- 9. Click **Next>**.
- 10. At the next screen, click **Search for the best driver for your device,** and then click **Next>**.
- 11. At the next screen, click **Specify a location**, and specify the **Audio** folder on your CD-ROM or DVD-ROM drive.
- 12. Click **Next>**.
- 13. When the drivers have been detected, click **Next>**.

Messages indicating files are being copied and driver information is being built appear on your screen.

14. When prompted, click **Finish**.

The **New hardware found** screen appears and continues to install the drivers and complete the installation.

## Installing Video Drivers

Video drivers control features such as screen resolution and the number of screen colors.

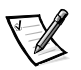

NOTE: If you need to use extended video modes, check the documentation that accompanied the application program to determine if the drivers are provided. If they are not, contact the software manufacturer to get the necessary drivers.

To install the video drivers, follow these steps:

- 1. Save your work in all open application programs, because you will need to restart your computer at the end of this procedure to complete the installation.
- 2. Insert the Dell Inspiron 7000 System Software CD into the CD-ROM or DVD-ROM drive.
- 3. Double-click **My Computer** and then double-click the **CD-ROM** or **DVD-ROM** icon.
- 4. Double-click the **Video** folder.
- 5. Double-click the **Setup** icon.
- 6. At the **ATI Setup** screen, click **Finish**.

The video files are copied to your hard-disk drive.

7. When prompted, click **Yes** to restart the computer.

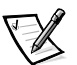

NOTE: After the system restarts, you may change the video resolution.

#### **Installing Touch Pad Drivers**

Touch pad drivers and associated utilities allow you to customize the operation of your touch pad and cursor features. To install the touch pad drivers, follow these steps:

- 1. Save your work in all open application programs, because you will need to restart your computer at the end of this procedure to complete the installation.
- 2. Insert the Dell Inspiron 7000 System Software CD into the CD-ROM or DVD-ROM drive.
- 3. Double-click **My Computer** and then double-click the **CD-ROM** or **DVD-ROM** icon.
- 4. Double-click the **Touchpad** folder.
- 5. Double-click the **Setup** icon.
- 6. At the **Welcome** screen, click **Next>**.
- 7. At the **Start Copying Files** screen, click **Next>**.

The Touch Pad files are copied to your hard-disk drive.

8. At the **Setup Complete** screen, click **Yes, I want to restart my computer now**, and then click **Finish**.

#### Installing Internal Modem Drivers

Modem drivers allow you to customize the operation of your optional internal modem. If your computer has an internal modem, follow these steps to install the drivers:

- 1. Save your work in all open application programs, because you will need to restart your computer during this procedure to complete the installation.
- 2. Insert the Dell Inspiron 7000 System Software CD into the CD-ROM or DVD-ROM drive.
- 3. Double-click **My Computer** and then double-click the **CD-ROM** or **DVD-ROM** icon.
- 4. Double-click the **Modem** folder.
- 5. Double-click the **Setup** icon.
- 6. At the **Welcome Screen**, click **Next>**.

The internal modem files are copied to your hard-disk drive.

- 7. At the **Setup Complete** screen, click **Yes, I want to restart my computer now**, and then click **Finish**.
- 8. After Windows 98 restarts, click the **Start** button, point to **Settings**, and click **Control Panel**.
- 9. At the **Control Panel**, double-click the **System** icon.
- 10. Click the **Device Manager** tab.
- 11. In the device list, click **Other devices** and then click **Unknown device**.
- 12. Click **Remove** and then click **OK**.
- 13. Click **Refresh**.

Messages indicating files are being copied and driver information is being built appear on your screen.

### Installing DVD-ROM Decoder Drivers

DVD-ROM decoder drivers allow the Moving Pictures Experts Group (MPEG) decoder on your optional DVD-ROM drive to decode MPEG files, such as DVD movies. If your computer has a DVD-ROM drive, follow these steps to install the drivers:

- 1. Save your work in all open application programs, because you will need to restart your computer during this procedure to complete the installation.
- 2. Insert the Dell Inspiron 7000 System Software CD into the DVD-ROM drive.
- 3. Double-click **My Computer** and then double-click the **DVD-ROM** icon.
- 4. Double-click the **DVD** folder.
- 5. Double-click the **Setup** icon.
- 6. At the **Welcome** screen, click **Next>**.
- 7. At the **Readme Information** screen, click **Next>**.
- 8. At the **Start Copying Files** screen, click **Next>**.

The DVD-ROM decoder files are copied to your hard-disk drive.

- 9. At the **Setup Complete** screen, click **Yes, I want to restart my computer now**, and then click **Finish**.
- 10. After Windows 98 restarts, click the **Start** button, point to **Settings**, and click **Control Panel**.
- 11. At the **Control Panel**, double-click the **System** icon.
- 12. Click the **Device Manager** tab.
- 13. In the device list, click **Other devices** and then click **PCI Multimedia Video Device**.
- 14. Click **Remove** and then click **OK**.
- 15. Click **Refresh**.

A Building driver information database message appears, followed by the **New Hardware Wizard** screen.

- 16. Click **Next>**.
- 17. Click **Search for the best driver for your device** and then click **Next>**.
- 18. Click **Specify a location** and then use the **Browse** button to select the DVD folder on the Dell Inspiron 7000 System Software CD.
- 19. Click **Next>**.
- 20. At the **Copy Driver** screen, click **Next>**.

After the files are copied, an **Insert Disk** screen appears.

- 21. Insert the Microsoft Windows 98 CD into the DVD-ROM drive.
- 22. Use the **Browse** button to select the **Win98** folder on the Microsoft Windows 98 CD.
- 23. When prompted for the Luxonar file, put the Dell Inspiron 7000 System Software CD back in the DVD-ROM drive and use the **Browse** button to select the DVD folder on the CD.

You are prompted to switch back and forth between the Microsoft Windows 98 CD and the Dell Inspiron 7000 System Software CD several times.

24. When prompted, click **Finish**.

#### Creating the Save-to-Disk Suspend File

If you are installing a new hard-disk drive or if you are rebuilding a hard-disk drive with corrupted software and you want to be able to use the save-to-disk suspend mode, you must use the **phdisk.exe** utility on your system utilities diskette to create a saveto-disk suspend file. When save-to-disk suspend mode is activated, all system data is stored in this file.

To create the save-to-disk suspend file, follow these steps:

- 1. Insert the Microsoft Boot Disk Windows 98 Series diskette into the diskette drive.
- 2. Restart the system.
- 3. When the **Microsoft Windows 98 Startup Menu** appears, select **Start computer with CD-ROM Support** and press <Enter>.
- 4. When the MS-DOS<sup>®</sup> prompt appears, insert the *Dell Inspiron 7000 System* Software CD into the CD-ROM or DVD-ROM drive.
- 5. At the MS-DOS prompt, type  $x:$ , where  $x$  is the drive letter for your CD-ROM or DVD-ROM drive, and press <Enter>.

The MS-DOS prompt changes to your CD-ROM or DVD-ROM drive.

- 6. Type cd\utilities and press <Enter>.
- 7. Type PHDISK /CREATE /FILE and press <Enter>.

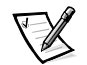

NOTE: Make sure there is a space between PHDISK /CREATE and /FILE.

The utility calculates the size of the file, in kilobytes, based on the amount of system memory in your computer, plus 2 megabytes (MB) to handle video memory and additional system requirements.

8. Follow the instructions on your screen to create the save-to-disk suspend file.

To check the size of the save-to-disk suspend file, type PHDISK /INFO at an MS-DOS prompt and press <Enter>.

If you need to delete the save-to-disk suspend file, type PHDISK /DELETE /FILE at an MS-DOS prompt and press <Enter>.

#### Installing the System User's Guide

You can download the Dell Inspiron online System User's Guide, if needed, from Dell's World Wide Web site as follows:

1. At **www.dell.com**, click the **Support** icon.

The **Dell Support** main menu appears.

- 2. Click **Troubleshoot Your Dell System** and then locate the link to the Inspiron page.
- 3. Select **7000**.
- 4. Click **Technical Information** and then click **Documentation**.
- 5. Click **System User's Guide**.
- 6. When prompted, save the file to your hard-disk drive.

# **Contacting Dell**

Dell's Web site (**www.dell.com**) provides driver and utility updates, as well as technical assistance with computer questions. In addition, if you have access to a computer with a modem and/or fax capabilities, you can access Dell's TechConnect bulletin board service (BBS), AutoTech service, and TechFax service. Dell's Web site also contains links to some of these services.

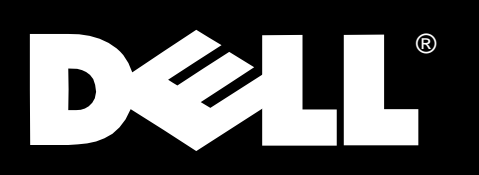

Dell<sup>®</sup> Inspiron<sup>™</sup> 7000

# **INSTALLATION DES** LOGICIELS SYSTÈME

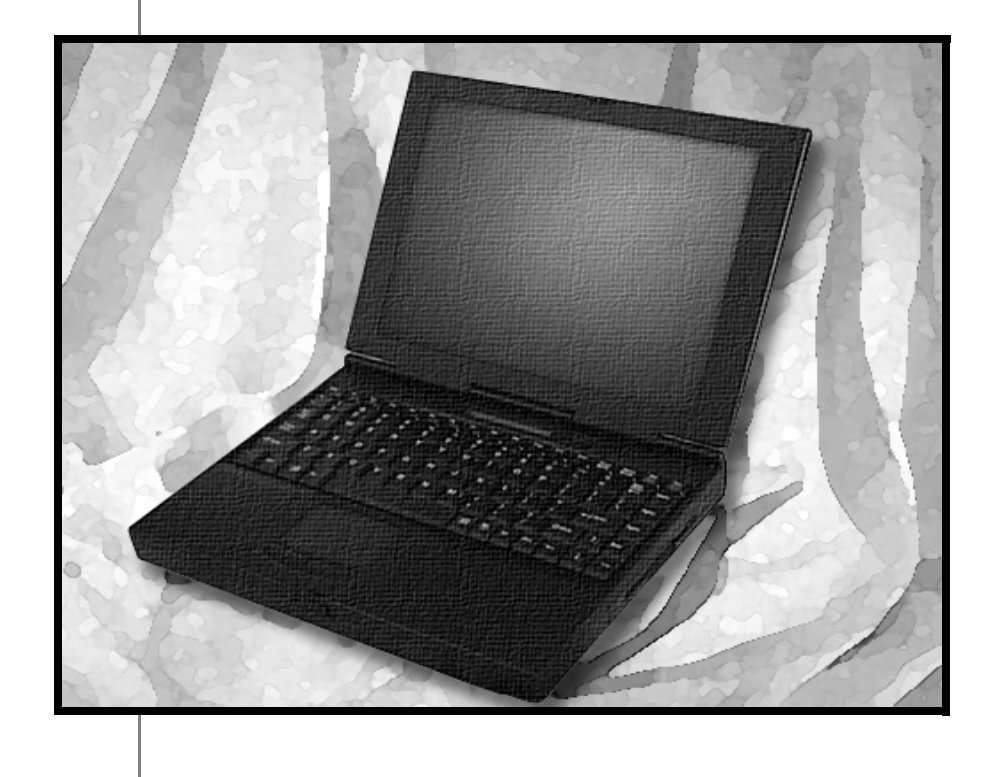

#### Avertissements, précautions et remarques

Dans ce document, certains blocs de texte sont imprimés en caractères gras dans des encadrés ou sont en italique. Ces blocs sont des avertissements, des précautions et des remarques qui sont utilisés comme suit:

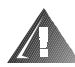

AVERTISSEMENT: Un AVERTISSEMENT vous signale un risque de blessure corporelle et indique comment éviter le problème.

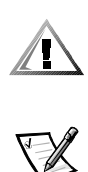

PRÉCAUTION: Une PRÉCAUTION vous signale un risque de dommage matériel ou de perte de données et indique comment éviter le problème.

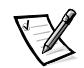

REMARQUE: Une REMARQUE indique des informations importantes vous aidant à mieux utiliser votre système informatique.

**Les informations de ce document sont sujettes à modification sans préavis. 1998 Dell Computer Corporation. Tous droits réservés.**

Marques utilisées dans ce texte: Dell, le logo DELL sont des marques déposées et Inspiron est une marque de Dell Computer Corporation; MS-DOS, Microsoft et Windows sont des marques déposées de Microsoft Corporation.

D'autres marques et noms commerciaux peuvent être utilisés dans ce document pour faire référence aux entités se réclamant de ces marques et de ces noms ou à leurs produits. Dell Computer Corporation dénie tout intérêt propriétaire vis-à-vis des marques et des noms commerciaux autres que les siens.

Août 1998 P/N 7186C

\_\_\_\_\_\_\_\_\_\_\_\_\_\_\_\_\_\_\_\_

La reproduction de quelque manière que ce soit sans l'autorisation écrite de Dell Computer Corporation est strictement interdite.

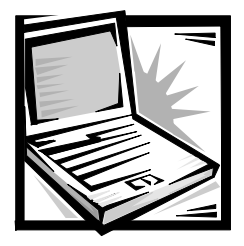

# Installation des logiciels système du Dell® Inspiron™ 7000

Ce document vous explique la facon d'installer le système d'exploitation Microsoft<sup>®</sup> Windows<sup>®</sup> 98 et les utilitaires et pilotes Dell Inspiron 7000 dans votre ordinateur portable. Vous aurez peut-être besoin d'utiliser ce document si vous vous trouvez dans les conditions suivantes:

- Dell n'a pas installé un système d'exploitation ou un autre logiciel système sur votre ordinateur.
- Vous réinstallez la version de Windows 98 livrée avec votre ordinateur et vous devez réinstaller les pilotes et utilitaires fournis par Dell.
- Certains pilotes et/ou utilitaires livrés avec votre ordinateur sont altérés et vous devez les réinstaller individuellement.
- Vous avez une nouvelle unité de disque dur et vous devez installer tout le logiciel système.

Les éléments suivants vous sont nécessaires lors de l'installation des logiciels système:

- CD Microsoft Windows 98
- Disquette Microsoft Boot Disk Windows 98 Series (Disquette d'initialisation de la série Microsoft Windows 98)
- CD Dell Inspiron 7000 System Software (Logiciel système Dell Inspiron 7000)

### Installation de Microsoft Windows 98

Pour installer Microsoft Windows 98 sur votre ordinateur, suivez ces étapes:

- 1. Insérez la disquette Microsoft Boot Disk Windows 98 Series dans le lecteur de disquette.
- 2. Réinitialisez le système.
- 3. Lorsque le menu **Microsoft Windows 98 Startup Menu** (Menu de démarrage de Microsoft Windows 98 apparaît), insérez le CD Microsoft Windows 98 dans le lecteur de CD-ROM ou DVD-ROM.

4. Sélectionnez **Start Windows 98 Setup from CD-ROM** (Démarrer l'installation de Windows 98 à partir du CD-ROM) et appuyez sur <Entrée>.

Le programme d'installation exécute Scandisk pour effectuer un examen de votre unité de disque dur.

- 5. Lorsque la vérification de l'unité de disque dur est achevée, tapez x pour quitter Scandisk.
- 6. Suivez les invites à l'écran pour continuer l'installation de Windows 98.
- 7. Lorsque le système vous demande de créer une disquette de démarrage, retirez la disquette Microsoft Boot Disk Windows 98 Series et cliquez sur **Next>**  (Suivant>).
- 8. Libellez une disquette vierge, à haute densité, selon les instructions, insérez-la dans le lecteur de disquette et cliquez sur **OK.**
- 9. Suivez les invites à l'écran pour achever l'installation de Windows 98.

#### Installation des pilotes audio

Les pilotes audio vous permettent de personnaliser les fonctions sonores de votre ordinateur. Pour réinstaller les pilotes audio, suivez ces étapes:

- 1. Enregistrez votre travail dans tous les programmes d'application ouverts, car il vous faudra redémarrer votre ordinateur lors de la procédure pour achever l'installation.
- 2. Insérez le CD Dell Inspiron 7000 System Software dans le lecteur de CD-ROM ou DVD-ROM.
- 3. Double-cliquez sur **My Computer** (Poste de travail) et double-cliquez sur l'icône du **CD-ROM** ou **DVD-ROM**.
- 4. Double-cliquez sur le dossier **Audio**.
- 5. Double-cliquez sur l'icône **Setup** (Installation).
- 6. À l'écran **Welcome** (Bienvenue), cliquez sur **Suivant>**.
- 7. Au menu **Main Menu** (Menu principal), cliquez sur **Upgrade Drivers** (Mise à niveau des pilotes) et cliquez sur **Suivant>**.

Les fichiers audio sont copiés dans votre unité de disque dur.

8. À l'invite du système, cliquez sur **Yes, I want to restart my computer now** (Oui, je souhaite redémarrer mon ordinateur maintenant), puis cliquez sur **Finish**  (Terminer).

Une fois que Windows 98 redémarre, l'Assistant **New Hardware Wizard** (Assistant de nouveau matériel) apparaît.

- 9. Cliquez sur **Suivant>.**
- 10. À l'écran suivant, cliquez sur **Search for the best driver for your device**  (Chercher le meilleur pilote pour le périphérique) et cliquez sur **Suivant>.**
- 11. À l'écran suivant, cliquez sur **Specify a location** (Spécifier un emplacement) et spécifiez le dossier **Audio** dans votre lecteur de CD-ROM ou DVD-ROM.
- 12. Cliquez sur **Suivant>.**
- 13. Une fois les pilotes détectés, cliquez sur **Suivant>.**

Des messages apparaissent à l'écran signalant que le système effectue la copie des fichiers et l'élaboration des renseignements sur le pilote.

14. À l'invite, cliquez sur **Terminer.**

L'écran **New hardware found** (Nouveau matériel trouvé) apparaît; l'installation des pilotes se poursuit et s'achève.

#### Installation des pilotes vidéo

Les pilotes vidéo contrôlent des fonctions comme la résolution de l'écran et le nombre de couleurs affichées.

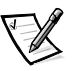

REMARQUE: S'il vous faut utiliser des modes vidéo étendus, consultez la documentation livrée avec le programme d'application pour déterminer si les pilotes sont fournis. Dans le cas contraire, adressez-vous au fabricant du logiciel pour obtenir les pilotes nécessaires.

Pour réinstaller des pilotes vidéo, suivez ces étapes:

- 1. Enregistrez votre travail dans tous les programmes d'application ouverts, car il vous faudra redémarrer votre ordinateur lors de la procédure pour achever l'installation.
- 2. Insérez le CD Dell Inspiron 7000 System Software dans le lecteur de CD-ROM ou DVD-ROM.
- 3. Double-cliquez sur **Poste de travail** et double-cliquez sur l'icône du **CD-ROM** ou **DVD-ROM**.
- 4. Double-cliquez sur le dossier **Video** (Vidéo).
- 5. Double-cliquez sur l'icône **Installation**.

6. À l'écran **ATI Setup** (Installation ATI), cliquez sur **Terminer.**

Les fichiers vidéo sont copiés dans votre unité de disque dur.

7. À l'invite, cliquez sur **Yes** (Oui) pour redémarrer l'ordinateur.

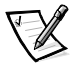

REMARQUE: Une fois le système réinitialisé, vous pouvez modifier les résolutions vidéo.

## Installation des pilotes du Touchpad

Les pilotes et utilitaires associés du touchpad vous permettent de personnaliser le fonctionnement des fonctions de votre touchpad et de votre curseur. Pour réinstaller les pilotes du touchpad, suivez ces étapes:

- 1. Enregistrez votre travail dans tous les programmes d'application ouverts, car il vous faudra redémarrer votre ordinateur lors de la procédure pour achever l'installation.
- 2. Insérez le CD Dell Inspiron 7000 System Software dans le lecteur de CD-ROM ou DVD-ROM.
- 3. Double-cliquez sur **Poste de travail** et double-cliquez sur l'icône du **CD-ROM** ou **DVD-ROM**.
- 4. Double-cliquez sur le dossier **Touchpad**.
- 5. Double-cliquez sur l'icône **Installation**.
- 6. À l'écran **Bienvenue**, cliquez sur **Suivant>**.
- 7. À l'écran **Start Copying Files** (Copie des fichiers), cliquez sur **Suivant>.**

Les fichiers du touchpad sont copiés dans votre unité de disque dur.

8. À l'écran **Setup Complete** (Installation terminée), cliquez sur **Oui, je souhaite redémarrer mon ordinateur maintenant**, puis cliquez sur **Terminer**.

### Installation des pilotes du modem interne

Les pilotes du modem vous permettent de personnaliser le fonctionnement de votre modem interne en option. Si votre ordinateur est muni d'un modem interne, suivez ces étapes pour installer les pilotes:

- 1. Enregistrez votre travail dans tous les programmes d'application ouverts, car il vous faudra redémarrer votre ordinateur lors de la procédure pour achever l'installation.
- 2. Insérez le CD Dell Inspiron 7000 System Software dans le lecteur de CD-ROM ou DVD-ROM.
- 3. Double-cliquez sur **Poste de travail** et double-cliquez sur l'icône du **CD-ROM** ou **DVD-ROM**.
- 4. Double-cliquez sur le dossier **Modem**.
- 5. Double-cliquez sur l'icône **Installation**.
- 6. À l'écran **Bienvenue**, cliquez sur **Suivant>**.

Les fichiers du modem interne sont copiés dans votre unité de disque dur.

- 7. À l'écran **Setup Complete** (Installation terminée), cliquez sur **Oui, je souhaite redémarrer mon ordinateur maintenant**, puis cliquez sur **Terminer**.
- 8. Une fois que Windows 98 se réinitialise, cliquez sur le bouton **Start** (Démarrer), pointez sur **Settings** (Paramètres) et cliquez sur **Control Panel** (Panneau de configuration).
- 9. Au **Panneau de configuration**, double-cliquez l'icône **System** (Système).
- 10. Cliquez sur l'onglet **Device Manager** (Gestionnaire de périphériques).
- 11. Dans la liste de périphériques, cliquez sur **Other devices** (Autres périphériques) et sur **Unknown device** (Périphérique inconnu).
- 12. Cliquez sur **Remove** (Retirer) et sur **OK**.
- 13. Cliquez sur **Refresh** (Rafraîchir).

Des messages apparaissent à l'écran signalant que le système effectue la copie des fichiers et l'élaboration des renseignements sur le pilote.

#### Installation des pilotes de décodage du DVD-ROM

Les pilotes de décodage du DVD-ROM permettent au décodeur MPEG (Moving Pictures Experts Group [groupe d'experts d'images animées]) de votre lecteur de DVD-ROM en option de décoder des fichiers MPEG, tels que les films DVD. Si votre ordinateur est muni d'un lecteur de DVD-ROM, suivez cet étapes pour installer les pilotes:

- 1. Enregistrez votre travail dans tous les programmes d'application ouverts, car il vous faudra redémarrer votre ordinateur lors de la procédure pour achever l'installation.
- 2. Insérez le CD Dell Inspiron 7000 System Software dans le lecteur de CD-ROM ou DVD-ROM.
- 3. Double-cliquez sur **Poste de travail** et double-cliquez sur l'icône du **DVD-ROM**.
- 4. Double-cliquez sur le dossier **DVD**.
- 5. Double-cliquez sur l'icône **Installation**.
- 6. À l'écran **Bienvenue**, cliquez sur **Suivant>**.
- 7. À l'écran **Readme Information** (Information sur le fichier Readme), cliquez sur **Suivant>.**

8. À l'écran **Copie des fichiers**, cliquez sur **Suivant>.**

Les fichiers du décodeur DVD-ROM sont copiés dans votre unité de disque dur.

- 9. À l'écran **Installation terminée**, cliquez sur **Oui, je souhaite redémarrer mon ordinateur maintenant**, puis cliquez sur **Terminer**.
- 10. Une fois que Windows 98 se réinitialise, cliquez sur le bouton **Démarrer**, pointez sur **Paramètres** et cliquez sur **Panneau de configuration**.
- 11. Au **Panneau de configuration**, double-cliquez l'icône **Système**.
- 12. Cliquez sur l'onglet **Gestionnaire de périphériques**.
- 13. Dans la liste de périphériques, cliquez sur **Autres périphériques** et sur **PCI Multimedia Video Device** (Périphérique vidéo multi-médias PCI).
- 14. Cliquez sur **Retirer** et sur **OK**.
- 15. Cliquez sur **Rafraîchir**.

Un message apparaît indiquant: Building driver information database (Élaboration de la base de données des renseignements sur le pilote), suivi de l'écran **Assistant de nouveau matériel**.

- 16. Cliquez sur **Suivant>.**
- 17. Cliquez sur **Chercher le meilleur pilote pour le périphérique** et cliquez sur **Suivant>.**
- 18. Cliquez sur **Spécifier un emplacement** et utilisez le bouton **Browse** (Parcourir) pour sélectionner le dossier DVD dans le CD Dell Inspiron 7000 System Software.
- 19. Cliquez sur **Suivant>.**
- 20. À l'écran **Copy Driver** (Copier le pilote), cliquez sur **Suivant>.**

Une fois les fichiers copiés, un écran **Insert Disk** (Insérer un disque) apparaît.

- 21. Insérez le CD Microsoft Windows 98 dans le lecteur de DVD-ROM.
- 22. Utilisez le bouton **Parcourir** pour sélectionner le dossier **Win98** dans le CD Microsoft Windows 98 CD.

23. Lorsque le système vous demande le fichier Luxonar, réinsérez le CD Dell Inspiron 7000 System Software dans le lecteur de DVD-ROM et utilisez le bouton **Parcourir** pour sélectionner le dossier DVD dans le CD.

Le système vous demande de permuter à plusieurs reprises entre les CD Microsoft Windows 98 et Dell Inspiron 7000 System Software.

24. À l'invite, cliquez sur **Terminer.**

# Création du fichier de suspension sur disque

Si vous installez une nouvelle unité de disque dur ou si vous reconstruisez une unité de disque dur dont les logiciels sont corrompus et que vous souhaitez utiliser le mode de suspension sur disque, vous devez utilisez l'utilitaire **phdisk.exe** de votre disquette d'utilitaires système pour créer un fichier de suspension sur disque. Lorsque le mode de suspension sur disque est activé, toutes les données système sont stockées dans ce fichier.

Pour créer un fichier de suspension sur disque, suivez ces étapes:

- 1. Insérez la disquette Microsoft Boot Disk Windows 98 Series dans le lecteur de disquette.
- 2. Réinitialisez le système.
- 3. Lorsque le menu **Microsoft Windows 98 Startup Menu** (Menu d'installation de Microsoft Windows 98) apparaît, sélectionnez **Start computer with CD-ROM Support** (Démarrer l'ordinateur avec le support de CD-ROM) et appuyez sur <Entrée>.
- 4. Lorsque l'invite MS-DOS<sup>®</sup> apparaît, insérez le CD Dell Inspiron 7000 System Software dans le lecteur de CD-ROM ou DVD-ROM.
- 5. À l'invite MS-DOS, tapez x:, où x représente la lettre de votre lecteur CD-ROM et appuyez sur <Entrée>.

L'invite MS-DOS passe à votre lecteur de CD-ROM ou DVD-ROM.

- 6. Tapez cd\utilities et appuyez sur <Entrée>.
- 7. Tapez PHDISK /CREATE /FILE et appuyez sur <Entrée>.

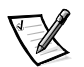

REMARQUE: Soyez-sûr de laisser un espace entre PHDISK /CREATE et /FILE.

L'utilitaire calcule la taille du fichier, in kilo-octets, en se basant sur le volume de mémoire système dans votre ordinateur, plus 2 méga-octets (Mo) pour gérer la mémoire vidéo et les systèmes supplémentaires requis.

8. Suivez les instructions à l'écran pour créer le fichier de suspension sur disque.

Pour vérifier la taille du fichier de suspension sur disque, tapez PHDISK /INFO à l'invite MS-DOS et appuyez sur <Entrée>.

Si vous devez effacer le fichier de suspension sur disque, tapez PHDISK /DELETE / FILE à l'invite MS-DOS et appuyez sur <Entrée>.

## Installation du Guide d'utilisation du système

Vous pouvez télécharger le Guide d'utilisation du système en ligne du Dell Inspiron, si nécessaire, à partir du site World Wide Web de Dell, de la façon suivante:

1. À l'adresse **www.dell.com**, cliquez sur l'icône **Support**.

Le menu principal **Dell Support** apparaît.

- 2. Cliquez sur **Troubleshoot Your Dell System** (Dépannage de votre système Dell) et repérez le lien à la page Inspiron.
- 3. Sélectionnez **7000**.
- 4. Cliquez sur **Technical Information** (Renseignements techniques) et cliquez sur **Documentation**.
- 5. Cliquez sur **System User's Guide** (Guide d'utilisation du système).
- 6. À l'invite, enregistrer le fichier sur votre unité de disque dur.

# **Contacter Dell**

Le site Web de Dell (**www.dell.com**) fournit des mises à jour pour les pilotes et les utilitaires, ainsi qu'une assistance technique pour des questions d'ordre informatique. De plus, si vous avez accès à un ordinateur doté de capacités de modem et/ou de télécopie, vous pouvez accéder aux services BBS (Bulletin Board Service [babillard électronique]) TechConnect, AutoTech et TechFax de Dell. Le site Web de Dell contient également des liens vers certains de ces services.

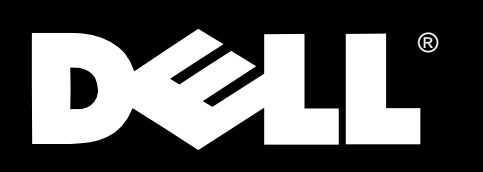

# Dell<sup>®</sup> Inspiron<sup>™</sup> 7000

**System-Software**<br>installieren

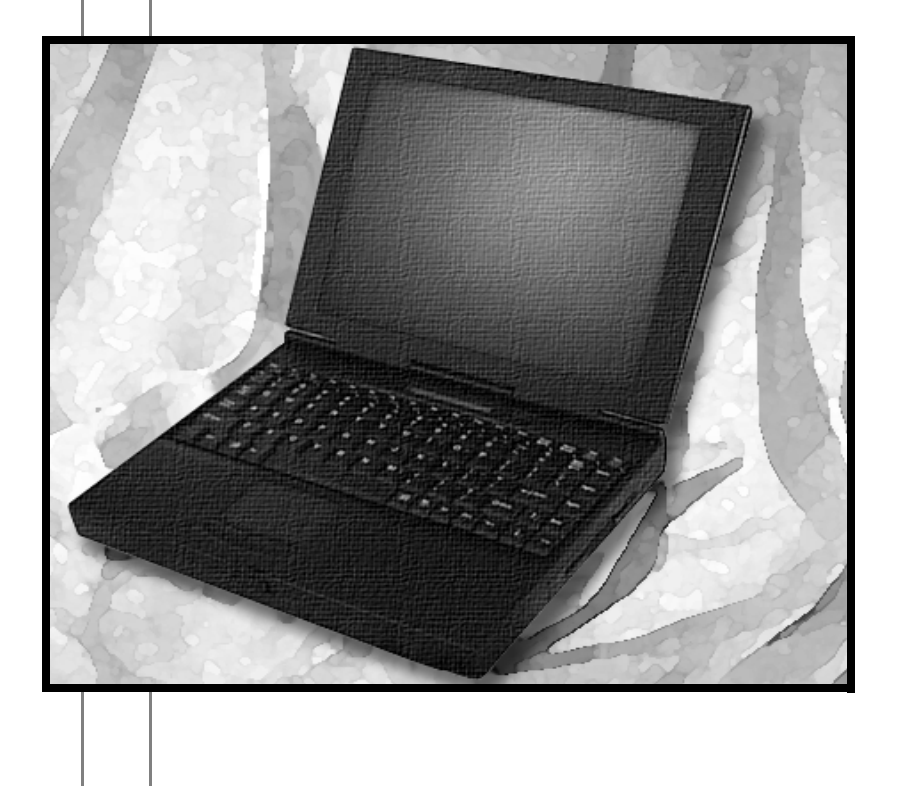

#### Warnungen, Vorsichtshinweise und Hinweise

In dieser Dokumentation können Textabschnitte kursiv- oder fettgedruckt erscheinen. Diese Abschnitte stellen Warnungen, Vorsichtshinweise und Hinweise dar, die wie folgt eingesetzt werden:

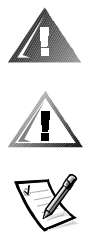

WARNUNG: Eine WARNUNG zeigt die Möglichkeit einer Körperverletzung an und beschreibt, wie sie vermieden werden kann.

VORSICHT: VORSICHT warnt vor möglichen Beschädigungen der Hardware oder Datenverlust und zeigt, wie diese zu vermeiden sind.

HINWEIS: Ein HINWEIS zeigt wichtige Informationen an, mit denen das Computersystem besser genutzt werden kann.

August 1998 P/N 7186C

\_\_\_\_\_\_\_\_\_\_\_\_\_\_\_\_\_\_\_

**Irrtümer und technische Änderungen vorbehalten. 1996–1998 Dell Computer Corporation. Alle Rechte vorbehalten.**

Jede Art der Vervielfältigung dieser Dokumentation ohne die schriftliche Genehmigung der Dell Computer Corporation ist strengstens untersagt.

Warenzeichen in diesem Text: Dell und das DELL-Logo sind eingetragene Warenzeichen, und Inspiron ist ein Warenzeichen der Dell Computer Corporation; MS-DOS, Microsoft und Windows sind eingetragene Warenzeichen der Microsoft Corporation.

Alle anderen in dieser Dokumentation genannten Warenzeichen und Handelsbezeichnungen sind Eigentum der entsprechenden Hersteller und Firmen. Die Dell Computer Corporation verzichtet auf alle Besitzrechte an Warenzeichen und Handelsbezeichnungen, die nicht ihr Eigentum sind.

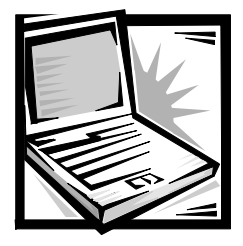

# Dell® Inspiron™ 7000 System-Software installieren

In diesem Dokument werden die erforderlichen Schritte zur Installation des Betriebssystems Microsoft® Windows® 98 und der Dell Inspiron 7000-Treiber und Dienstprogramme auf dem tragbaren Dell-Computer erläutert. Unter den folgenden Umständen könnte das vorliegende Dokument erforderlich sein:

- Wenn kein Betriebssystem oder keine andere System-Software von Dell in Ihrem Computer installiert wurde.
- Wenn bei erneuter Installation der mit Ihrem Computer ausgelieferten Version von Windows 98 die von Dell bereitgestellten Treiber und Dienstprogramme erneut installiert werden müssen.
- Wenn gewisse, mit Ihrem Computer ausgelieferte Treiber und/oder Dienstprogramme beschädigt wurden und sie einzeln wieder installiert werden müssen.
- Wenn ein neues Festplattenlaufwerk in Dienst gestellt werden soll und die gesamte System-Software erneut installiert werden muß.

Zum Installieren der System-Software werden die folgenden Teile benötigt:

- Die CD Microsoft Windows 98
- Die Diskette Microsoft Boot Disk Windows 98 Series
- Die CD Dell Inspiron 7000 System-Software

### Microsoft Windows 98 installieren

Zum Installieren von Microsoft Windows 98 auf dem Computer sind die folgenden Schritte erforderlich:

- 1. Die Diskette Microsoft Boot Disk Windows 98 Series in das Diskettenlaufwerk legen.
- 2. Das System neu starten.
- 3. Wenn das Menü **Microsoft Windows 98 Startup** (Microsoft Windows 98 Start) erscheint, die CD Microsoft Windows 98 in das CD-ROM- oder DVD-ROM-Laufwerk legen.
- 4. Die Option **Start Windows 98 Setup from CD-ROM** (Microsoft Windows 98 Setup von CD-ROM starten) wählen und <Eingabe> drücken.

Das Setup-Programm führt Scandisk aus, um das Festplattenlaufwerk zu überprüfen.

- 5. Im Anschluß an die Überprüfung x eingeben, um Scandisk zu verlassen.
- 6. Den Anleitungen auf dem Bildschirm folgen, um die Installation von Windows 98 fortzusetzen.
- 7. Nach Aufforderung zum Erstellen einer Startdiskette die Diskette Microsoft Boot Disk Windows 98 Series aus dem Diskettenlaufwerk nehmen und auf **Next>** (Weiter>) klicken.
- 8. Eine leere Diskette hoher Dichte entsprechend beschriften, in das Diskettenlaufwerk legen und auf **OK** klicken.
- 9. Den Anleitungen auf dem Bildschirm folgen, um die Installation von Windows 98 fortzusetzen.

#### Audiotreiber installieren

Mit den Audiotreibern können Sie die Soundfunktionen des Computers individuell anpassen. Um die Audiotreiber zu installieren, sind die folgenden Schritte erforderlich:

- 1. Die Daten in allen geöffneten Anwendungsprogrammen speichern, da während dieses Verfahrens der Computer neu gestartet werden muß.
- 2. Die CD Dell Inspiron 7000 System Software in das CD-ROM- oder DVD-ROM-Laufwerk legen.
- 3. Auf das Symbol **My Computer** (Arbeitsplatz) doppelklicken, und dann auf das Symbol **CD-ROM** oder **DVD-ROM** doppelklicken.
- 4. Auf den Ordner **Audio** doppelklicken.
- 5. Auf das Symbol **Setup** doppelklicken.
- 6. Im **Welcome** (Begrüßungsbildschirm) auf **Weiter>** klicken.
- 7. Im **Main Menu** (Haupt-Menü) auf **Upgrade Drivers** (Treiber aktualisieren) und dann auf **Weiter>** klicken

Die Audiodateien werden auf das Festplattenlaufwerk kopiert.

8. Nach Aufforderung auf **Yes, I want to restart my computer now** (Ja, den Computer jetzt neu starten) und dann auf **Finish** (Beenden) klicken.

Nach dem Neustart von Windows 98 erscheint das Dialogfeld **New Hardware Wizard** (Hardware-Assistent).

- 9. Auf **Weiter>** klicken.
- 10. Im nächsten Bildschirm auf die Option **Search for the best driver for your device** (Nach dem besten Treiber für das Gerät suchen) und dann auf **Weiter>** klicken.
- 11. Im nächsten Bildschirm auf **Specify a location** (Pfad angeben) klicken und den Ordner **Audio** des CD-ROM- oder DVD-ROM-Laufwerks angeben.
- 12. Auf **Weiter>** klicken.
- 13. Nachdem die Treiber gelöscht wurden, auf **Weiter>** klicken.

Auf dem Bildschirm erscheinen Meldungen, die den Kopiervorgang der Dateien und den Aufbau der Treiberinformation anzeigen.

14. Nach Aufforderung auf **Beenden** klicken.

Der Bildschirm **New hardware found** (Neue Hardware-Komponente gefunden) erscheint und setzt die Installation der Treiber fort und schließt die Installation ab.

#### Videotreiber installieren

Videotreiber steuern Funktionen wie z.B. die Auflösung des Bildschirms und die Anzahl der dargestellten Farben.

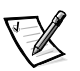

HINWEIS: Wenn Sie die erweiterten Videomodi benutzen wollen, schlagen Sie zuerst in der Dokumentation zum Anwendungsprogramm nach, ob die Treiber vorhanden sind. Wenn nicht, setzen Sie sich mit dem Software-Hersteller in Verbindung, um die erforderlichen Treiber zu bekommen.

Die Videotreiber werden wie folgt installiert:

- 1. Alle Daten in allen geöffneten Anwendungsprogrammen speichern, da während dieses Verfahrens der Computer neu gestartet werden muß.
- 2. Die CD Dell Inspiron 7000 System Software in das CD-ROM- oder DVD-ROM-Laufwerk legen.
- 3. Auf das Symbol **Arbeitsplatz** doppelklicken, und dann auf das Symbol **CD-ROM** oder **DVD-ROM** doppelklicken.
- 4. Auf den Ordner **Video** doppelklicken.
- 5. Auf das Symbol **Setup** doppelklicken.

6. Im Bildschirm **ATI Setup** auf **Beenden** klicken.

Die Videodateien werden auf das Festplattenlaufwerk kopiert.

7. Nach Aufforderung **Yes** (Ja) zum Neustarten des Computers eingeben.

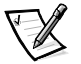

HINWEIS: Nach dem Neustart des Computers kann die Bildschirmauflösung geändert werden.

## Touchpad-Treiber installieren

Die Touchpad-Treiber und die dazugehörigen Dienstprogramme ermöglichen es, die Arbeitsweise des Cursor-Steuerungsfeldes individuell anzupassen. Die Touchpad-Treiber werden folgendermaßen installiert:

- 1. Die Daten in allen geöffneten Anwendungsprogrammen speichern, da während dieses Verfahrens der Computer neu gestartet werden muß.
- 2. Die CD Dell Inspiron 7000 System Software in das CD-ROM- oder DVD-ROM-Laufwerk legen.
- 3. Auf das Symbol **Arbeitsplatz** doppelklicken, und dann auf das Symbol **CD-ROM** oder **DVD-ROM** doppelklicken.
- 4. Auf den Ordner **Touchpad** doppelklicken.
- 5. Auf das Symbol **Setup** doppelklicken.
- 6. Im **Begrüßungsbildschirm** auf **Weiter>** klicken.
- 7. Im Bildschirm **Start Copying Files** (Kopiervorgang starten) auf **Weiter>** klicken.

Die Dateien des Cursor-Steuerungsfeldes werden auf das Festplattenlaufwerk kopiert.

8. Im Dialogfeld **Setup Complete** (Setup abschließen) auf **Yes, I want to restart my computer now** (Ja, den Computer jetzt neu starten) und dann auf **Beenden** klicken.

### Treiber für das interne Modem installieren

Mit den Modemtreibern können Sie die Funktionen des optionalen internen Modems individuell anpassen. Wenn der Computer ein internes Modem besitzt, sind die folgenden Schritte zum Installieren der Treiber erforderlich:

- 1. Die Daten in allen geöffneten Anwendungsprogrammen speichern, da während dieses Verfahrens der Computer neu gestartet werden muß.
- 2. Die CD Dell Inspiron 7000 System Software in das CD-ROM- oder DVD-ROM-Laufwerk legen.
- 3. Auf das Symbol **Arbeitsplatz** doppelklicken, und dann auf das Symbol **CD-ROM** oder **DVD-ROM** doppelklicken.
- 4. Auf den Ordner **Modem** doppelklicken.
- 5. Auf das Symbol **Setup** doppelklicken.
- 6. Im **Begrüßungsbildschirm** auf **Weiter>** klicken.

Die Dateien des internen Modems werden auf das Festplattenlaufwerk kopiert.

- 7. Im Bildschirm **Setup abschließen** auf **Ja, den Computer jetzt neu starten** und dann auf **Beenden** klicken.
- 8. Nach dem Neustart von Windows 98 auf die Schaltfläche **Start** klicken, auf **Settings** (Einstellungen) zeigen und auf **Control Panel** (Systemsteuerung) klicken.
- 9. In der **Systemsteuerung** auf das Symbol **System** doppelklicken.
- 10. Auf das Register **Device Manager** (Geräte-Manager) klicken.
- 11. In der Geräteliste auf **Other devices** (Andere Komponenten) und dann auf **Unknown device** (Unbekanntes Gerät) klicken.
- 12. Auf **Remove** (Entfernen) und dann auf **OK** klicken.
- 13. Auf **Refresh** (Aktualisieren) klicken.

Auf dem Bildschirm erscheinen Meldungen, die den Kopiervorgang der Dateien und den Aufbau der Treiberinformation anzeigen.

#### DVD-ROM-Decoder-Treiber installieren

Mit den DVD-ROM-Decoder-Treibern kann der MPEG-Decoder (Moving Pictures Experts Group) des optionalen DVD-ROM-Laufwerks MPEG-Dateien dekodieren, wie z.B. DVD-Filme. Wenn der Computer ein DVD-ROM-Laufwerk besitzt, sind die folgenden Schritte zum Installieren der Treiber erforderlich:

- 1. Die Daten in allen geöffneten Anwendungsprogrammen speichern, da während dieses Verfahrens der Computer neu gestartet werden muß.
- 2. Die CD Dell Inspiron 7000 System Software in das CD-ROM- oder DVD-ROM-Laufwerk legen.
- 3. Auf das Symbol **Arbeitsplatz** doppelklicken, und dann auf das Symbol **DVD-ROM** doppelklicken.
- 4. Auf den Ordner **DVD** doppelklicken.
- 5. Auf das Symbol **Setup** doppelklicken.
- 6. Im **Begrüßungsbildschirm** auf **Weiter>** klicken.
- 7. Im Bildschirm **Readme-Information** auf **Weiter>** klicken.

8. Im Bildschirm **Kopiervorgang starten** auf **Weiter>** klicken.

Die Dateien des DVD-ROM-Decoders werden auf das Festplattenlaufwerk kopiert.

- 9. Im Bildschirm **Setup abschließen** auf **Ja, den Computer jetzt neu starten** und dann auf **Beenden** klicken.
- 10. Nach dem Neustart von Windows 98 auf die Schaltfläche **Start** klicken, auf **Einstellungen** zeigen und auf **Systemsteuerung** klicken.
- 11. In der **Systemsteuerung** auf das Symbol **System** doppelklicken.
- 12. Auf das Register **Geräte-Manager** klicken.
- 13. In der Geräteliste auf **Andere Komponenten** und dann auf **PCI Multimedia Video Device** (PCI-Multimedia-Videogerät) klicken.
- 14. Auf **Entfernen** und dann auf **OK** klicken.
- 15. Auf **Aktualisieren** klicken.

Die Meldung Building driver information database (Datenbank für Treiberinformationen wird erstellt) erscheint, gefolgt vom Bildschirm **Hardware-Assistent**.

- 16. Auf **Weiter>** klicken.
- 17. Auf **Nach dem besten Treiber für das Gerät suchen** und dann auf **Weiter>** klicken.
- 18. Auf **Pfad angeben** klicken und mit der Schaltfläche **Browse** (Durchsuchen) den DVD-Ordner auf der CD Dell Inspiron 7000 System Software wählen.
- 19. Auf **Weiter>** klicken.
- 20. Im Bildschirm **Copy Driver** (Treiber kopieren) auf **Weiter>** klicken.

Nachdem die Dateien kopiert wurden, erscheint der Bildschirm **Insert Disk** (Diskette).

- 21. Die CD Microsoft Windows 98 in das DVD-ROM-Laufwerk legen.
- 22. Mit der Schaltfläche **Durchsuchen** den Ordner **Win98** auf der CD Microsoft Windows 98 wählen.
- 23. Wenn nach der Luxonar-Datei gefragt wird, die CD Dell Inspiron 7000 System Software erneut in das DVD-ROM-Laufwerk legen und mit der Schaltfläche **Durchsuchen** den DVD-Ordner auf der CD wählen.

Sie werden aufgefordert, zwischen der CD Microsoft Windows 98 und der CD Dell Inspiron 7000 System-Software mehrmals zu wechseln.

24. Nach Aufforderung auf **Beenden** klicken.

# Festplattensuspendiermodus-Datei erstellen

Soll ein neues Festplattenlaufwerk in Dienst gestellt werden oder ein Festplattenlaufwerk mit beschädigter Software wiederhergestellt werden oder der Festplattensuspendiermodus eingesetzt werden, muß eine Festplattensuspendierdatei erstellt werden, und zwar mit Hilfe des auf der Systemdienstprogrammdiskette befindlichen Dienstprogramms **phdisk.exe**. Bei aktiviertem Festplattensuspendiermodus werden alle Systemdaten in dieser Datei gespeichert.

Folgende Schritte ausführen, um die Festplattensuspendierdatei zu erstellen:

- 1. Die Diskette Microsoft Boot Disk Windows 98 Series in das Diskettenlaufwerk legen.
- 2. Den Computer neu starten.
- 3. Wenn das **Microsoft Windows 98 Start-Menü** erscheint, **Start computer with CD-ROM Support** (Computer mit CD-ROM-Unterstützung starten) wählen und <Eingabe> drücken.
- 4. Wenn die MS-DOS<sup>®</sup>-Eingabeaufforderung erscheint, die CD Dell Inspiron 7000 System Software in das CD-ROM- oder DVD-ROM-Laufwerk legen.
- 5. Bei der MS-DOS-Eingabeaufforderung  $x:$  eingeben, wobei  $x$  den Laufwerkbuchstaben des CD-ROM- oder DVD-ROM-Laufwerks angibt, und <Eingabe> drücken.

Die MS-DOS-Eingabeaufforderung wechselt auf das CD-ROM- oder DVD-ROM-Laufwerk.

- 6. cd\utilities eingeben und <Eingabe> drücken.
- 7. PHDISK/CREATE /FILE eingeben und <Eingabe> drücken.

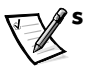

V HINWEIS: Beachten Sie die Leerstelle zwischen PHDISK/CREATE und /FILE.

Das Dienstprogramm berechnet die Größe der Datei in Kilobytes auf der Basis des im Computer verfügbaren Speichers, plus 2 Megabytes (MB) für den Videospeicher und zusätzliche Erfordernisse des Systems.

8. Den Bildschirmanweisungen zum Erstellen der Festplattensuspendierdatei folgen.

Zur Überprüfung der Größe der Festplattensuspendierdatei auf der MS-DOS-Ebene PHDISK /INFO eingeben und <Eingabe> drücken.

Soll die Festplattensuspendierdatei gelöscht werden, auf der MS-DOS-Ebene PHDISK /DELETE /FILE eingeben und <Eingabe> drücken.

# Systembenutzerhandbuch installieren

Falls erforderlich, kann das Dell Inspiron Online-Systembenutzerhandbuch von Dells Internet-Seite (www.dell.com) wie folgt heruntergeladen werden:

1. Auf der Seite **www.dell.com** auf das Symbol **Support** (Unterstützung) klicken.

Das Hauptmenü des **Dell Support** erscheint.

- 2. Auf **Troubleshoot Your Dell System** (Fehlersuche des Dell-Systems) klicken und die Verknüpfung zur Inspiron-Seite auffinden.
- 3. **7000** wählen.
- 4. Auf **Technical Information** (Technische Informationen) und dann auf **Documentation** (Dokumentation) klicken.
- 5. Auf **System User's Guide** (Systembenutzerhandbuch) klicken.
- 6. Nach Aufforderung die Datei auf dem Festplattenlaufwerk speichern.

### Kontaktaufnahme mit Dell

Die Internet-Seite von Dell (**www.dell.com**) bietet Aktualisierungen für Treiber und Dienstprogramme sowie technische Hilfe bei Computerfragen. Wenn Sie Zugang zu einem Computer mit Modem- und/oder Faxfunktionen haben, können Sie außerdem auf die Dell-Dienste TechConnect BBS (Bulletin Board Service), AutoTech und TechFax zugreifen. Dells Internet-Seite bietet überdies Verknüpfungen zu einigen dieser Dienste.

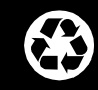

Printed in the U.S.A. Imprimé aux U.S.A. Gedruckt in den USA.

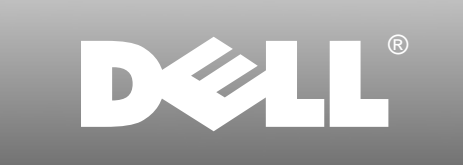

www.dell.com -

P/N 7186C

Printed in Ireland. Imprimé en Irlande. Gedruckt in Irland.

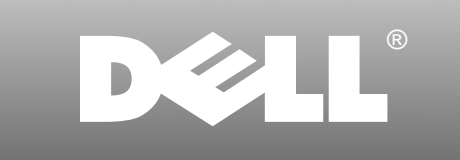

www.dell.com -

P/N 7186C